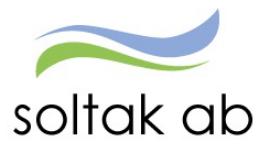

# Kom i gång med ATTEST i Självservice HR Lön

Datum: 2023-12-11 Status: Pågår Version: 1.0 Klassificering: Publik Dokument typ: lnstruktion

SOLTAK AB Trollhättevägen 20 442 34 KUNGÄLV 010 – 33 13 000 Org.nr: 556939–1187

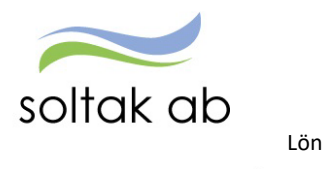

Dokumentnamn<br>Kom i gång med ATTEST i Självservice HR

# Innehållsförteckning

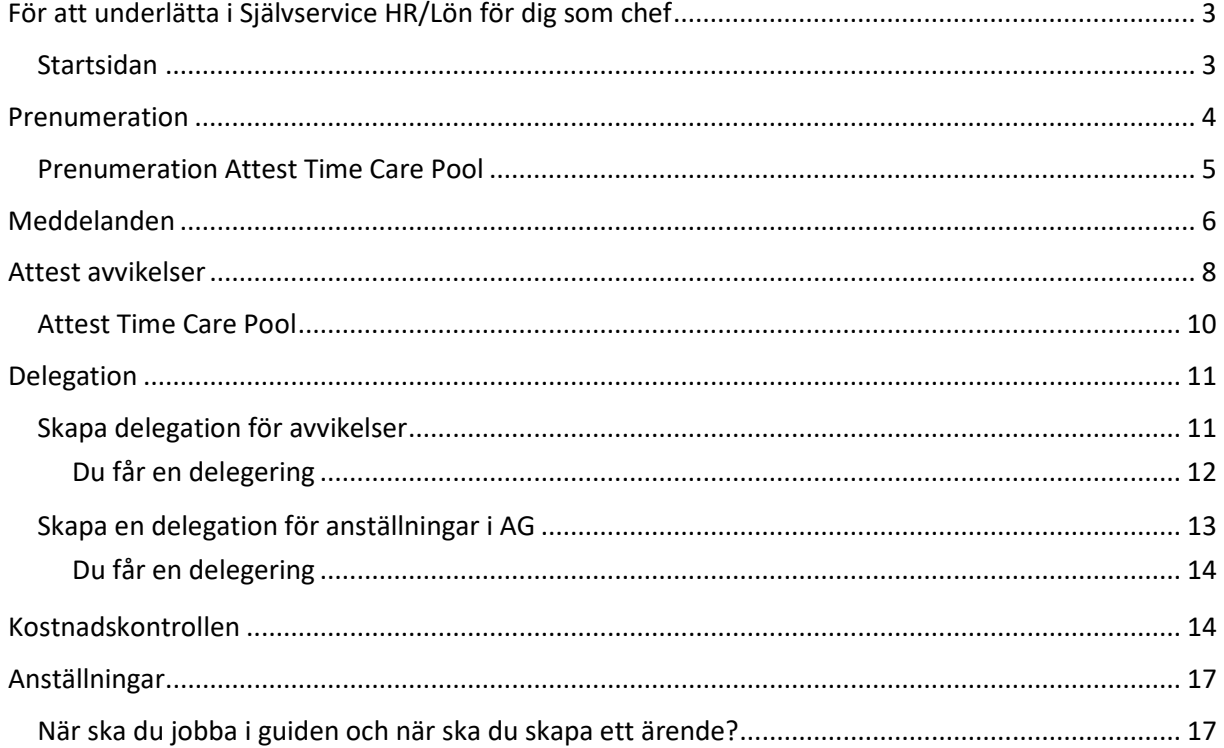

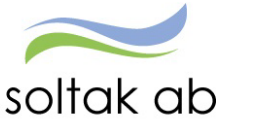

# <span id="page-2-0"></span>För att underlätta i Självservice HR/Lön för dig som chef

Denna manual vänder sig till dig som är ny chef och behöver komma i gång med det dagliga arbetet kring medarbetarnas anställningar, bevilja poster, skapa schema, köra kostnadskontrollen, delegera attest och mycket mer.

Även chefer som varit med ett tag är alltid välkomna på våra utbildningar – systemet uppdateras kontinuerlig vilket ofta innebär ändrat arbetssätt eller nytillkomna funktioner.

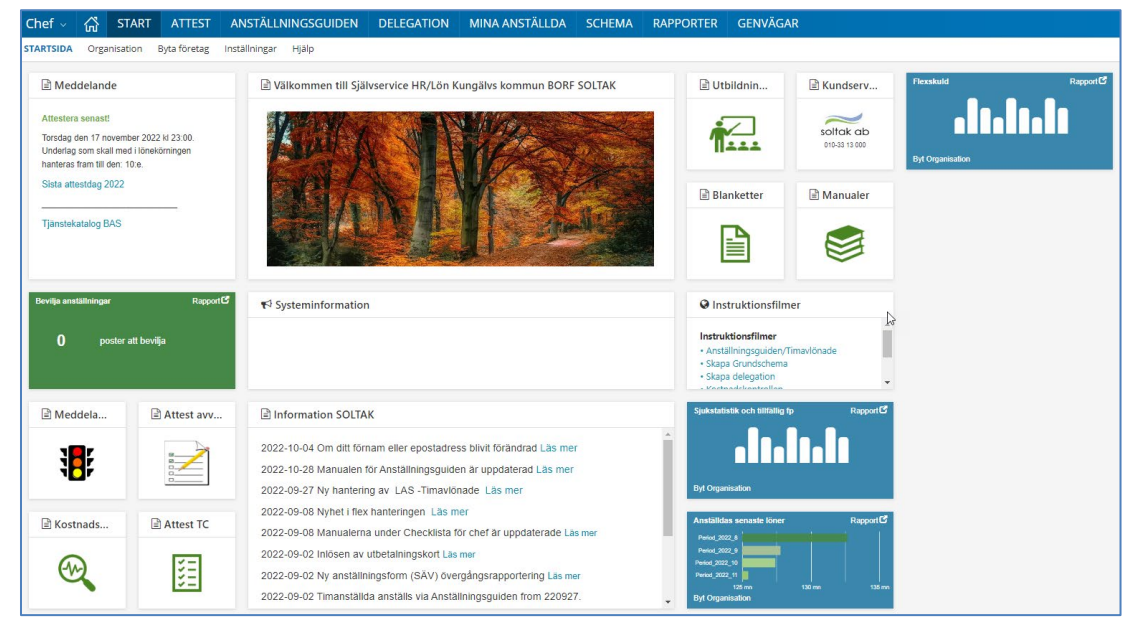

# <span id="page-2-1"></span>**Startsidan**

Startsidan är uppbyggd i 3 delar:

**Meddelande** – information om vilken dag i månaden du som chef får läsbehörighet – d v s när bevilja knappen släcks.

(det är här lön börjar kvalitetssäkra poster och anställningar inför lönekörningen)

**Bevilja anställningar** – Bricka som visar om det finns anställningar i Anställningsguiden som är klara att bevilja.

**Meddelanden** – snabbhopp till sidan med information om anställningar och poster som behöver åtgärdas. **Attest avvikelser** – snabbhopp till sidan med poster som behöver beviljas/avslås.

**Kostnadskontrollen** – snabbhopp till rapporten där personalkostnaden inför varje lönekörning ska godkännas enl. uppsatt rutin.

**Attest TC** – snabbhopp till sidan där poster för timanställda som bokats via Attest Time Care Pool ska åtgärdas.

#### *Viktigt Information Hjälpdelar*

**Systeminformation** – innehåller datum när Självservice HR/Lön eller någon av våra kring system kräver stängning för uppdatering.

**Information Soltak** – här får du som chef information om sådant som påverkar det dagliga arbetet till exempel rapportering av frånvaro kring Covid, när manualer uppdaterats och mycket mer

**Utbildning** – klicka här för att anmäla dig till någon av de utbildningar som SOLTAK erbjuder chefer och adm.

**Kundservice** – klicka här för att komma direkt till ärendeportalen där du lägger ärenden till SOLTAK.

**Blanketter** - snabbhopp till de blanketter som finns tillgängliga.

**Manualer** – snabbhopp till manualer, checklistor och orsaksförklaringar.

**Instruktionsfilmer** – kortare filmer som komplement till manualerna.

**Quick reports** – brickor med värden som visas i staplar eller diagram. Genom att klicka i högra hörnet på brickan expanderas en rapport med detaljerade värden.

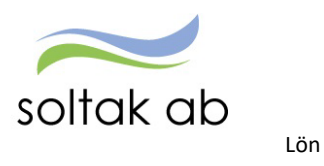

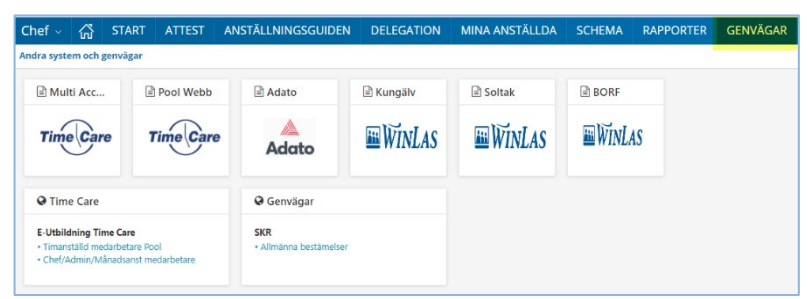

Under menyn genvägar finns det snabbhopp till övriga personalsystem så att man bara behöver vara inloggad på ett ställe för att komma vidare.

# <span id="page-3-0"></span>Prenumeration

Genom att skapa prenumerationer på dina attestområden så får du ett mail när det finns poster att hantera. Detta är ett bra hjälpmedel och när du skapat en prenumeration minskar risken att missa medarbetarnas poster och motverka att felaktiga löner betalas ut till medarbetarna.

Gå till menyn ATTEST – välj Attest - Attest avvikelser

Med denna inställning får du prenumeration på frånvaro, avvikande tjänstgöring, tillägg/ avdrag och resor.

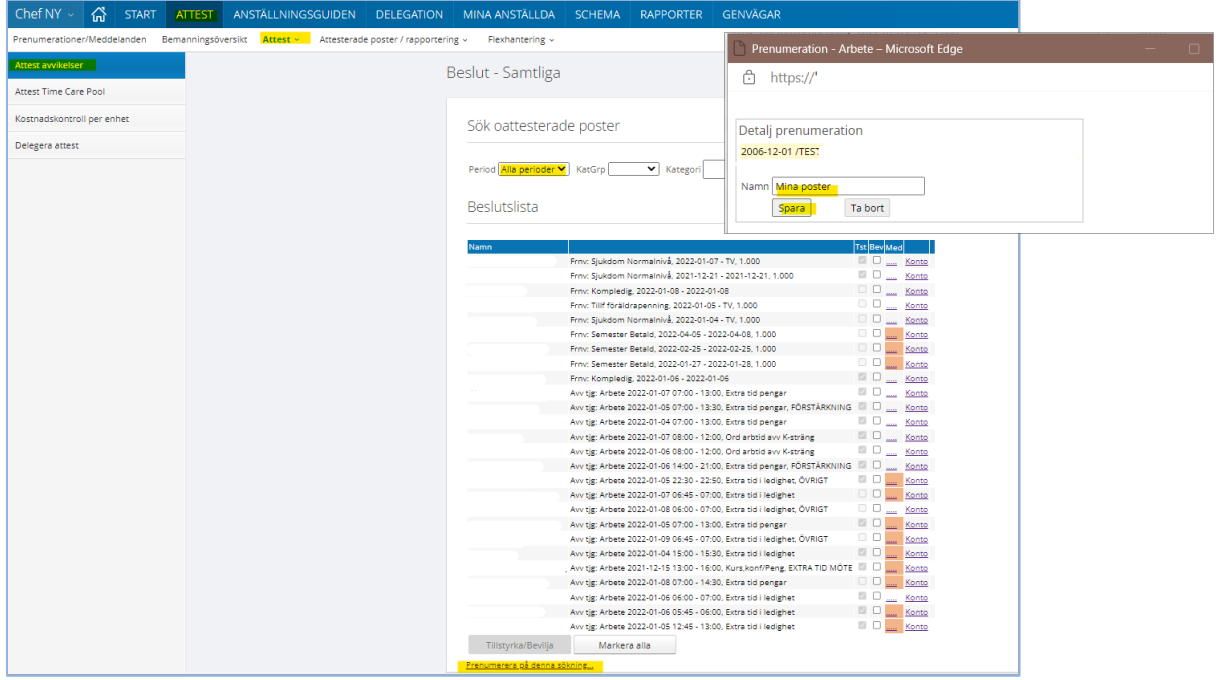

I period välj Alla perioder och klicka på Visa. Klicka på Prenumerera på denna sökning

Namn är valfritt, det är bara du som kan se denna prenumeration. För att ta bort en prenumeration så klicka på Ta bort.

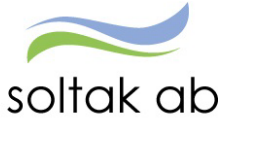

## <span id="page-4-0"></span>**Prenumeration Attest Time Care Pool**

För de enheter som bokar vikarier via Time Care Pool behövs en prenumeration även på detta attestområde för att nya poster ska aviseras via mail.

#### Gå till menyn ATTEST – välj Attest - Attest Time Care Pool

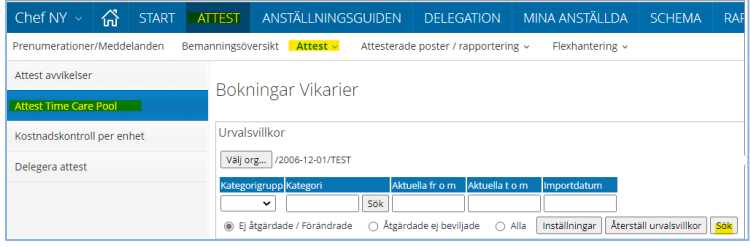

#### Klicka på Sök.

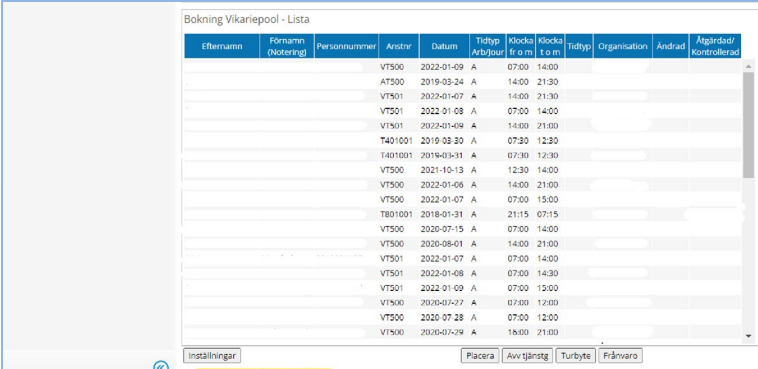

Klicka på Prenumerera på denna sökning

Namn är valfritt, det är bara du som kan se denna prenumeration.

För att ta bort en prenumeration så klicka på Ta bort.

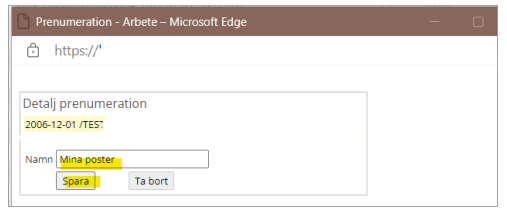

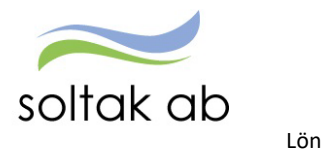

# <span id="page-5-0"></span>Meddelanden

Meddelanden är en lista över poster som man behöver fästa extra uppmärksamhet på. Varje rad innehåller en information om vad du som chef behöver göra för att hantera meddelandet.

Signalerna har tre nivåer

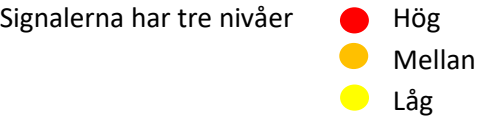

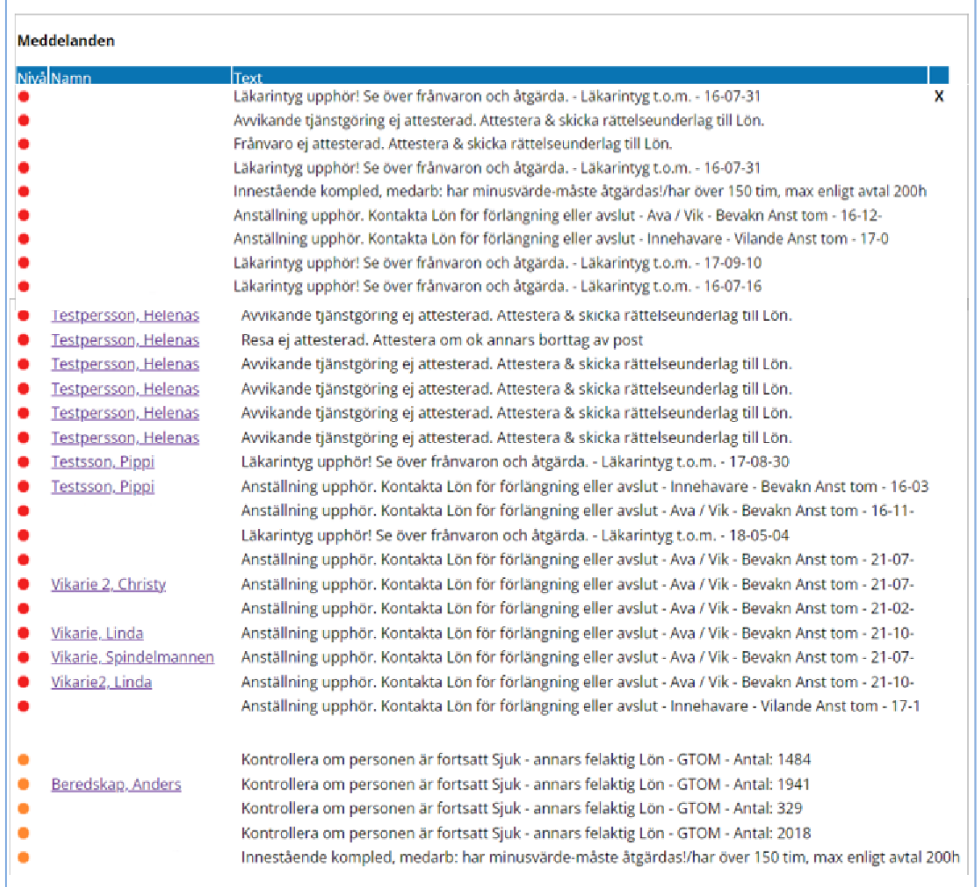

För att åtgärda poster kring avvikande tjänstgöring, frånvaro, resor och läkarintyg så klicka på namnet i listan. Då öppnar sig posten och chef kan åtgärda signalen.

Glöm inte att lägga ärende till [SOLTAK Kundservice](https://kundservice.soltakab.se/) där det anges i meddelanderaden.

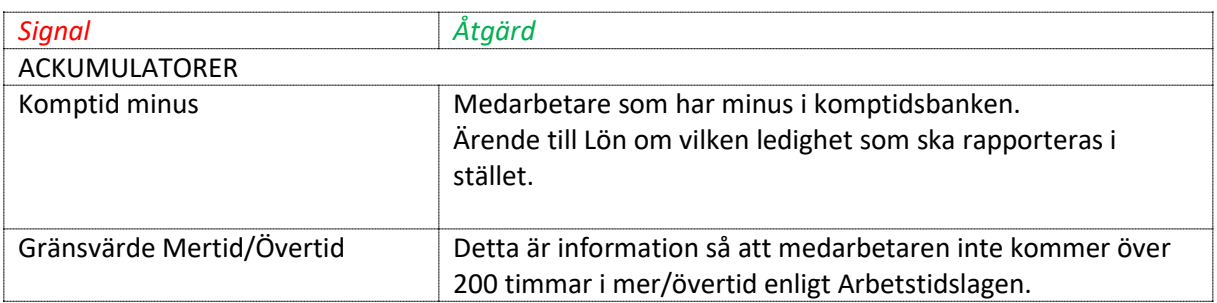

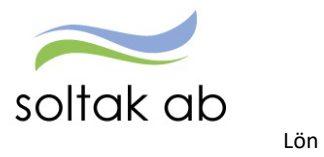

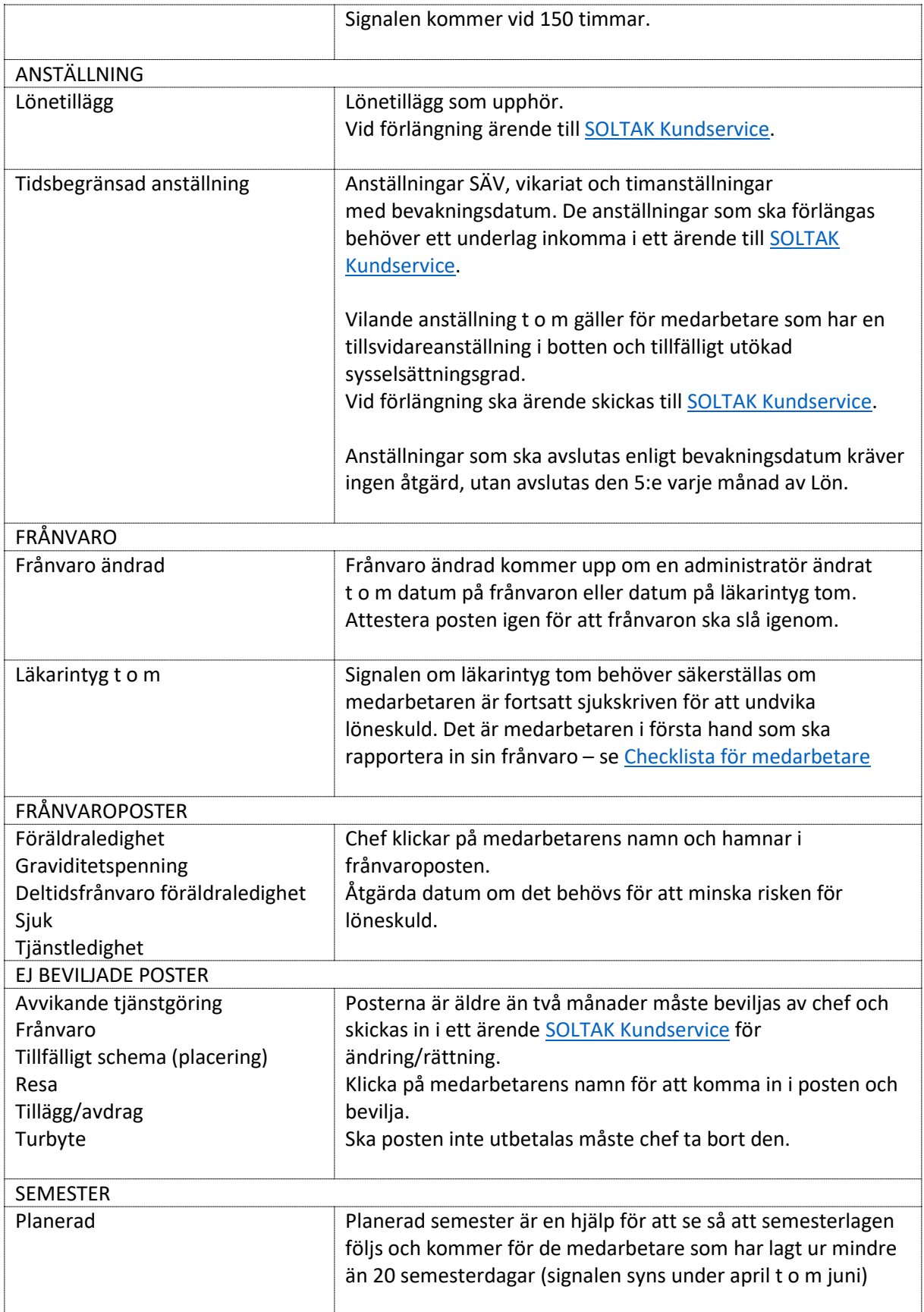

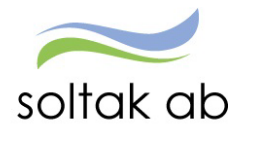

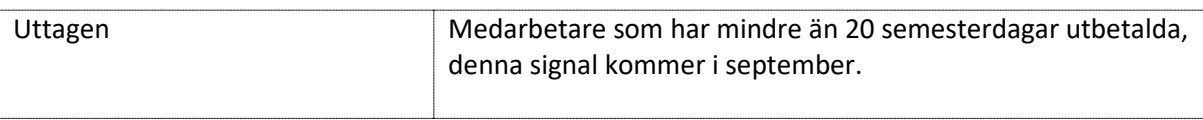

# <span id="page-7-0"></span>Attest avvikelser

Lön

De poster som medarbetarna rapporterat in via Självservice HR/Lön eller Pmobile samlas på sidan Attest avvikelser för åtgärd.

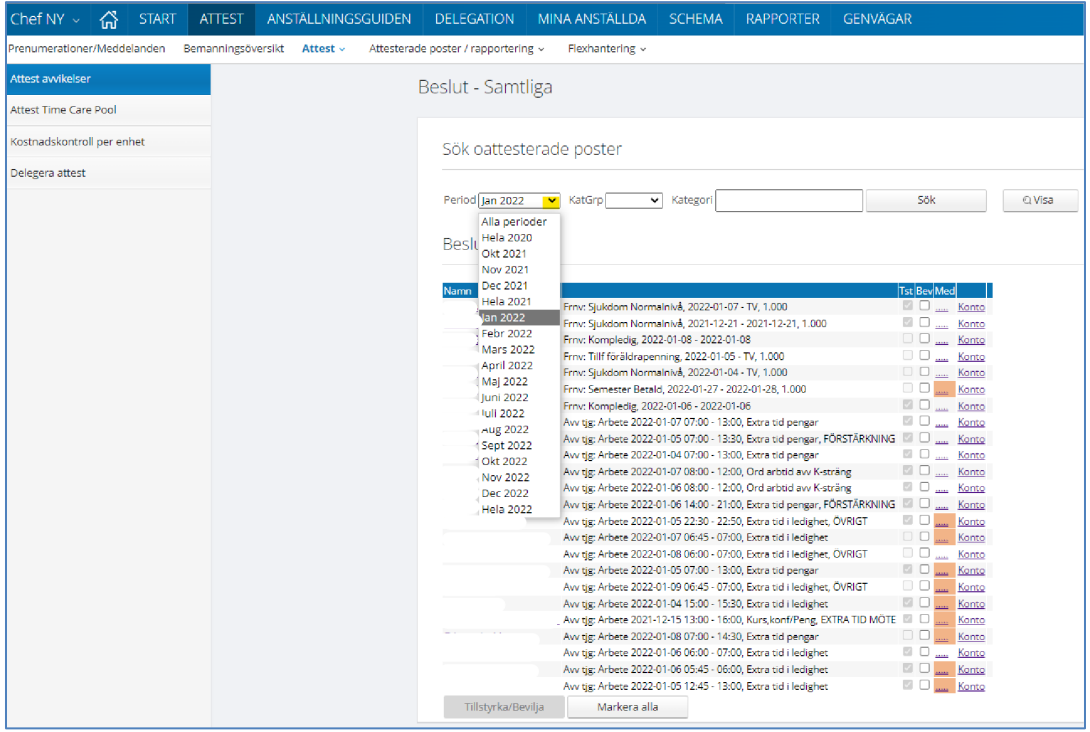

Genom att välja innevarande månad så får du upp månadens poster och tidigare. Klicka på visa.

De rader som har en orange ruta innehåller ett meddelande, du kan inte svara på dessa det är upplysningar från medarbetaren som kan vara av vikt för posten t ex annan kontering, när du klickar på rutan så öppnas meddelandet – när du läst det kan du klicka på spara.

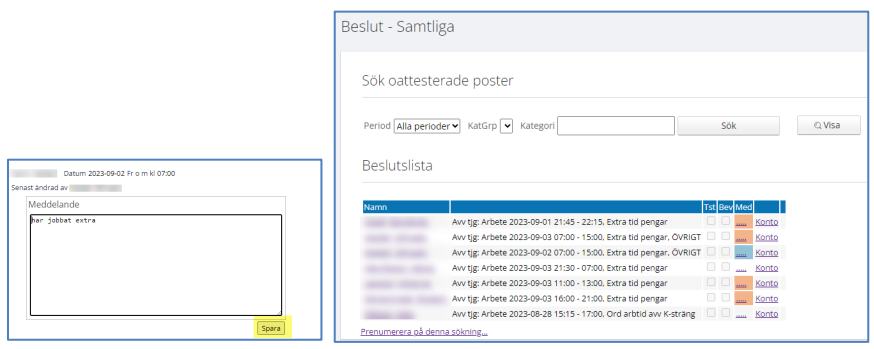

Rutan blir blå och du vet att du läst det meddelandet.

Klicka på medarbetarens namn för att komma in i posten, säkerställ att uppgifterna är korrekta eller komplettera/ändra och bevilja. En post kan avslås men här behöver du kontakta medarbetaren om varför den avslagits.

Var noga i de fall det kommer upp en varningsruta när du beviljar en post, det kan vara ett meddelande om att du behöver ändra orsak på en frånvaro t ex eller skapa ett tillfälligt schema vid längre deltidsfrånvaro.

När posterna är beviljade hamnar de under respektive orsaksområde:

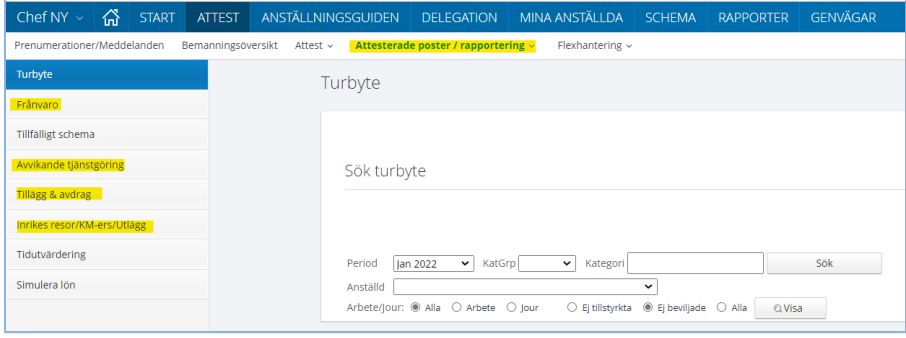

Turbyten är alltid direktbeviljade så de kommer inte upp i någon attestlista. För att säkerställa dessa måste man gå in i Rapportmenyn Turbyte och söka fram posterna.

- $\triangleright$  Som chef kan du ändra en post som är beviljad innan den är löneberäknad.
- $\triangleright$  Som chef kan du ta bort en beviljad post innan den är löneberäknad.

Det som går med i löneberäkningen är poster för föregående månad och de poster som ska avräknas innevarande.

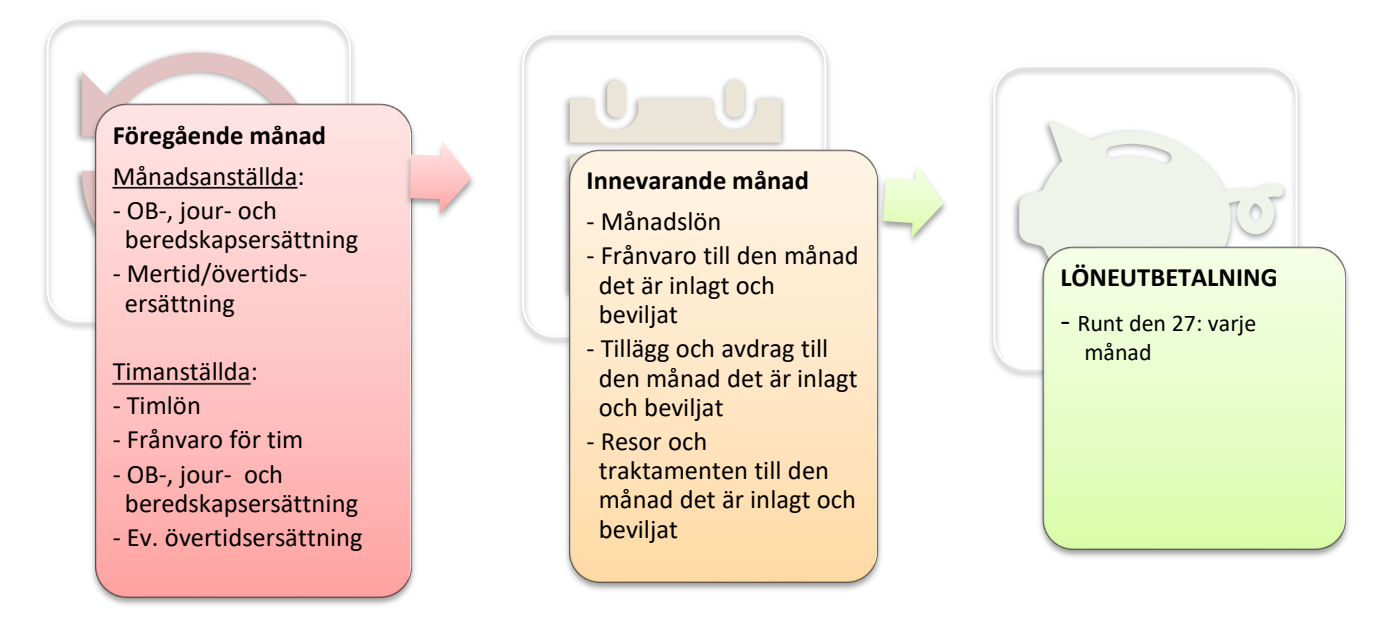

Det innebär att poster äldre än två månader alltid måste beviljas och sedan skickas in i ett ärende till [SOLTAK Kundservice](https://kundservice.soltakab.se/) för ändring/rättning.

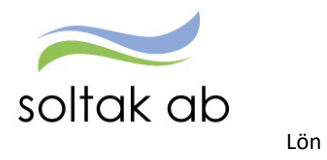

## <span id="page-9-0"></span>**Attest Time Care Pool**

För de enheter som bokar vikarier via Time Care Pool så hanteras dessa poster under Attest Time Care Pool. Det finns en [manual s](https://www.soltakab.se/wp-content/uploads/2023/06/Attest-Time-Care-Pool-1.pdf)om djupare beskriver hur man jobbar med posterna från pool.

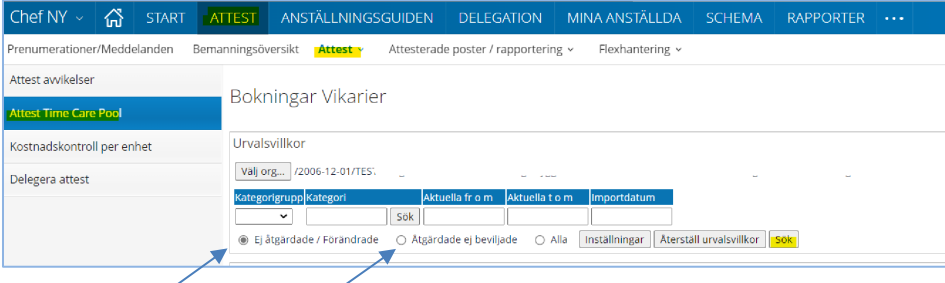

**Ej åtgärdade/förändrade** och klicka på sök för att få upp poster i listan.

**Åtgärdade ej beviljade** posterna är hanterade av bemanningsenheten och är klara att bevilja.

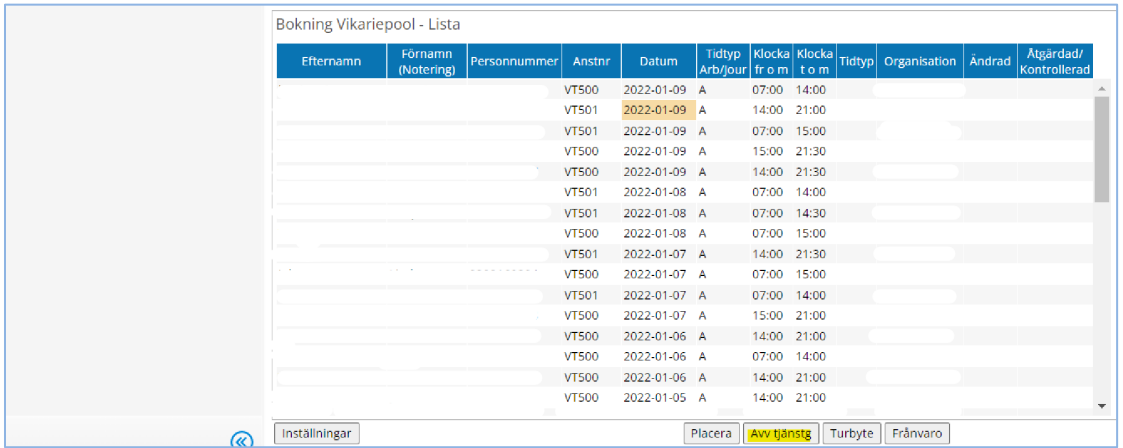

Klicka på datum i listan och klicka på knappen Avvikande tjänstg.

- Välj Orsak
- Fyll i eventuell rast Alla pass överstigande 5 tim kräver 30 min rast
- Välj Bemanningstyp
- Vid behov Ändra konto
- Bocka Beviljad

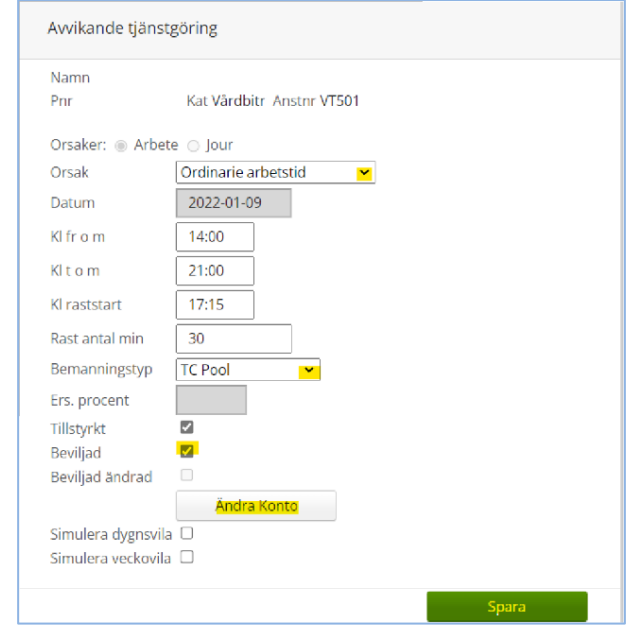

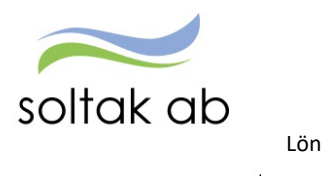

• Spara

# <span id="page-10-0"></span>Delegation

För att säkerställa att poster och anställningar i Anställningsguiden blir hanterade vid frånvaro ska delegation läggas till annan chef i samma organisation. Chefer med delat ledarskap – måste alltid delegera varandra eftersom endast en kan vara ansvarig på en gren.

En delegation kan aldrig ges till administratör eller liknande utan här behöver man ha attesträtt.

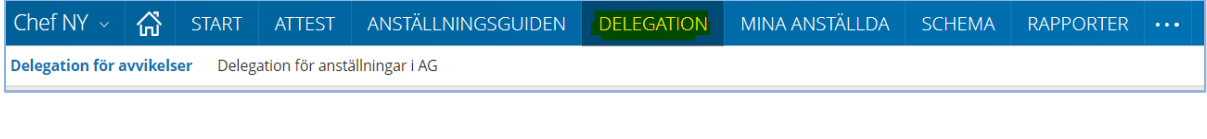

Denna delegation gäller för att bevilja medarbetarnas poster som hamnar under Attest avvikelser

# Delegation för avvikelser **Delegation för anställningar i AG**

Denna delegation gäller för att skapa och bevilja anställningar i Anställningsguiden

# <span id="page-10-1"></span>**Skapa delegation för avvikelser**

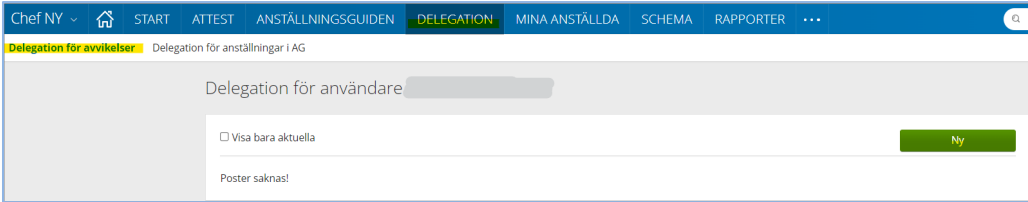

#### Klicka på Ny.

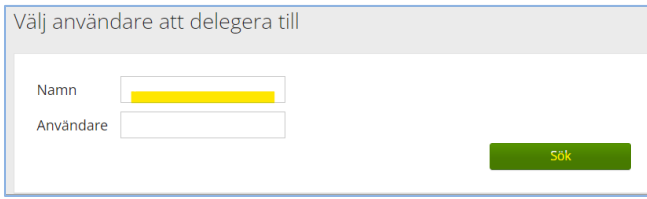

Fyll i namn och klicka på Sök

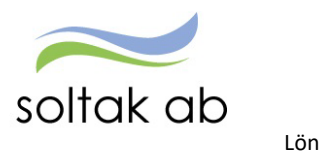

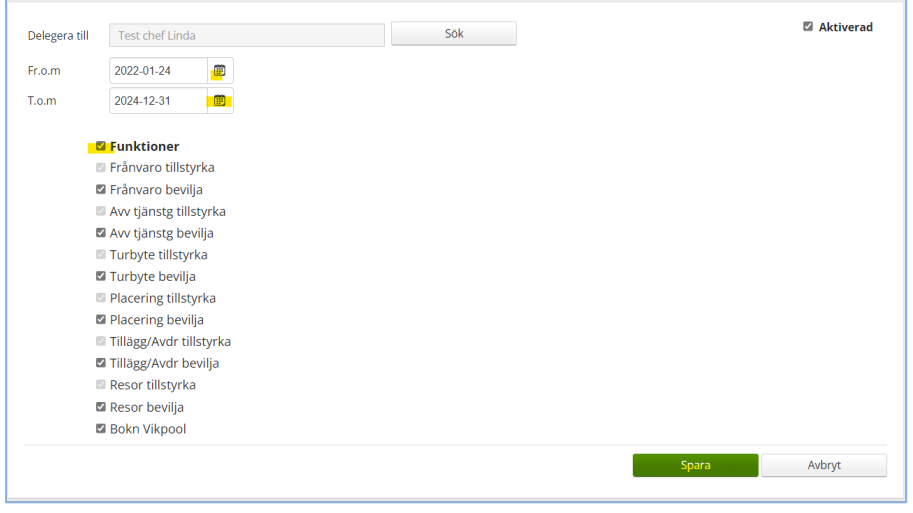

Fyll i Fr om och T o m – här kan du vara generös så att delegationen gäller över en längre tid. Bocka i Funktioner – alla underområden blir bockade, det innebär att kollegan kan bevilja alla områden under menyn attest.

Spara.

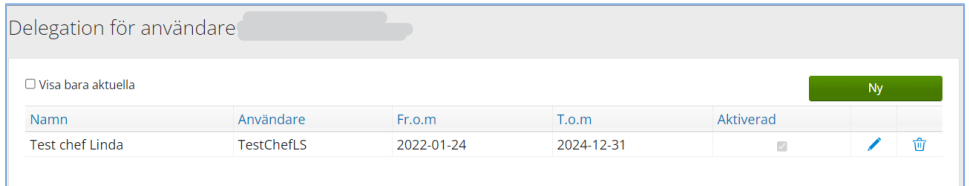

Nu kan du lägga till fler kollegor om du behöver.

Här görs även borttag av delegation eller förändring av datum.

# <span id="page-11-0"></span>Du får en delegering

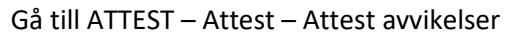

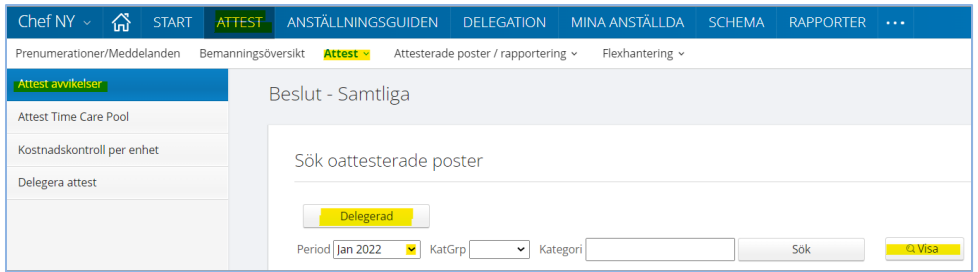

#### Klicka på Delegerad - Välj Period - Klicka på Visa

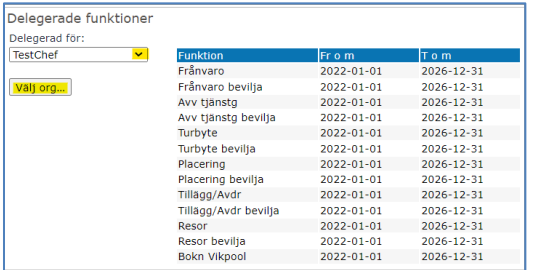

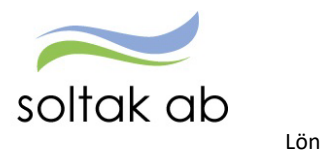

Välj chef om du har delegation för fler och välj den gren du ska attestera. Nu kommer posterna upp i Beslutslistan och du kan börja hantera posterna.

Var uppmärksam på att det kan finnas poster att attestera i Attest Time Care Pool.

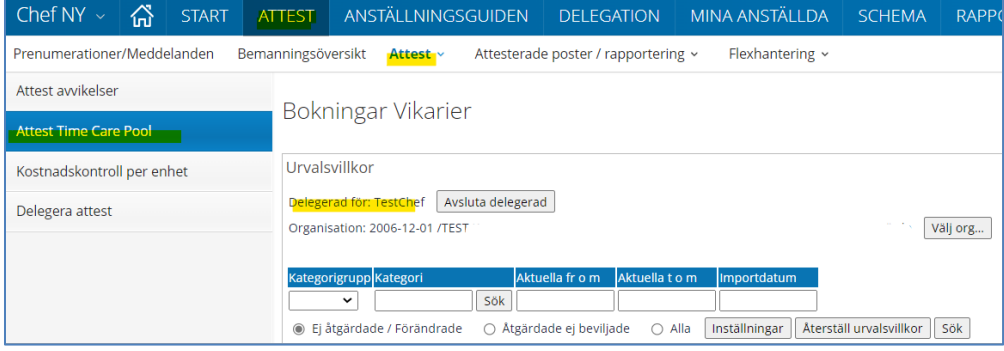

När du är färdig klickar du på knappen Avsluta delegerad.

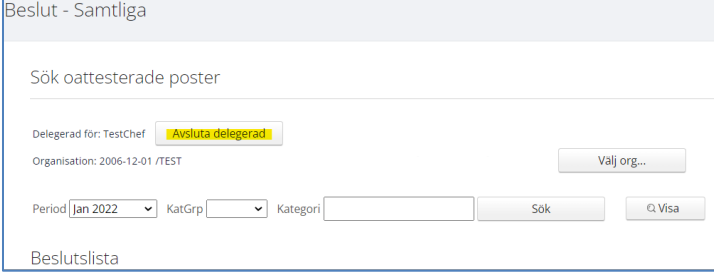

#### <span id="page-12-0"></span>**Skapa en delegation för anställningar i AG**

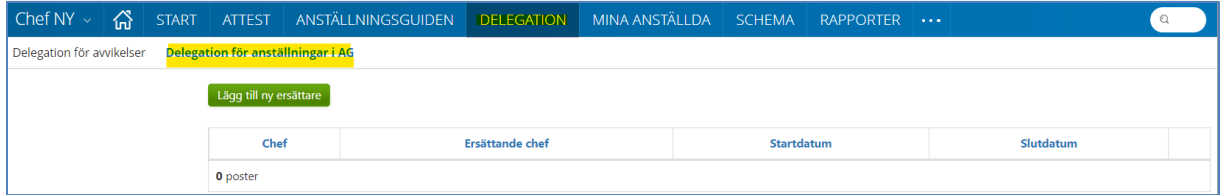

Klicka på Lägg till ny ersättare.

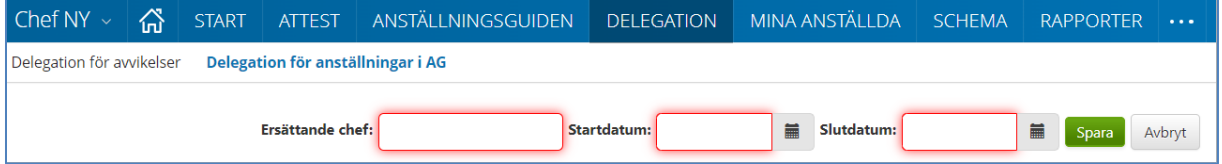

Ange kollegans AAkonto i rutan Ersättande chef – startdatum ÅÅÅÅ-MM-DD och slutdatum ÅÅÅÅ-MM-DD. Spara.

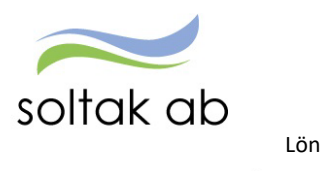

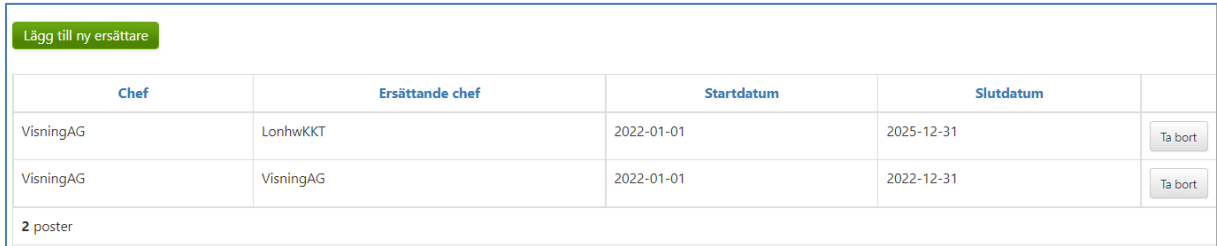

I översikten kan du ta bort delegationer för Anställningsguiden och lägga till nya.

# <span id="page-13-0"></span>Du får en delegering

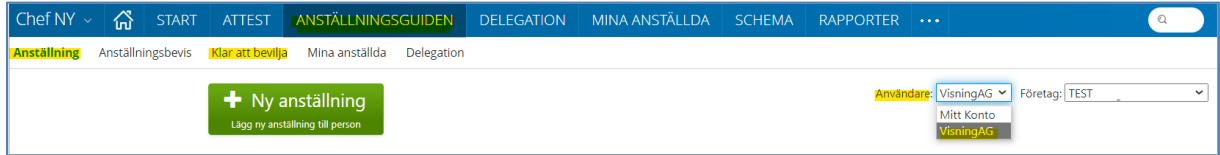

För att kunna hantera en kollegas anställningar så väljer du i rutan Användare den chef du ska "hjälpa". Nu kan du skapa nya anställningar och bevilja verifierade.

När du är färdig väljer du Mitt Konto för att komma tillbaka till din enhet.

# <span id="page-13-1"></span>Kostnadskontrollen

Rapporten tas ut av chef för att kontrollera och godkänna personalkostnader som är bokförda på enhetens kostnadsställen. Varje natt körs konteringsbearbetningen och den behöver vara gjord innan rapporten körs.

Kontroll ska göras löpande (from den 7:de varje månad) fram till lönekörningen verkställs för att slippa ombokningar i efterhand och löneskulder pga. felaktig lön.

Beroende på hur konteringsregistret är uppsatt i resp. kommun/bolag kan man behöva ange fler delar i Kostnadskontrollen för att få fram enhetens lönekostnader. För att hitta vilka koddelar som ska sökas ut ska man köra rapporten Anställningsuppgifter.

Gå till menyn RAPPORTER

- − Välj rapporter Anställningsuppgifter
- − Välj rapporttyp Konto anställning

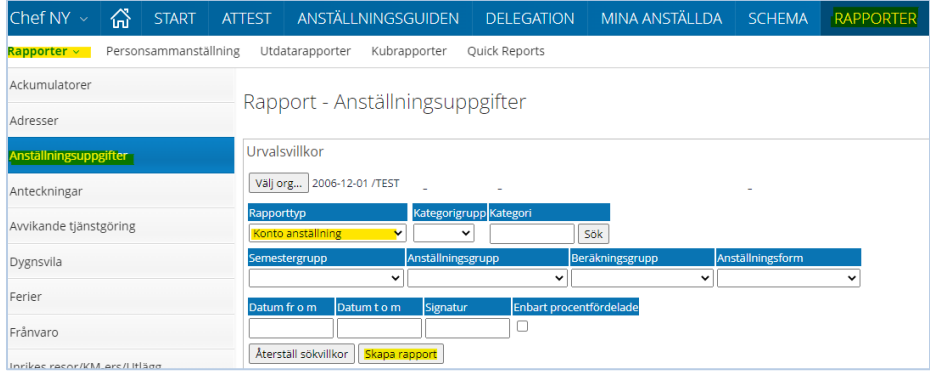

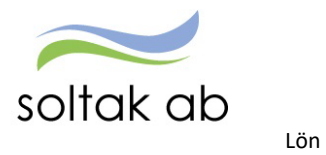

För att sortera rapporten och få en överblick över de koddelar som är kopplade till verksamheten klicka på någon av rubrikerna Ansvar, Verksamhet, Aktivitet eller Objekt.

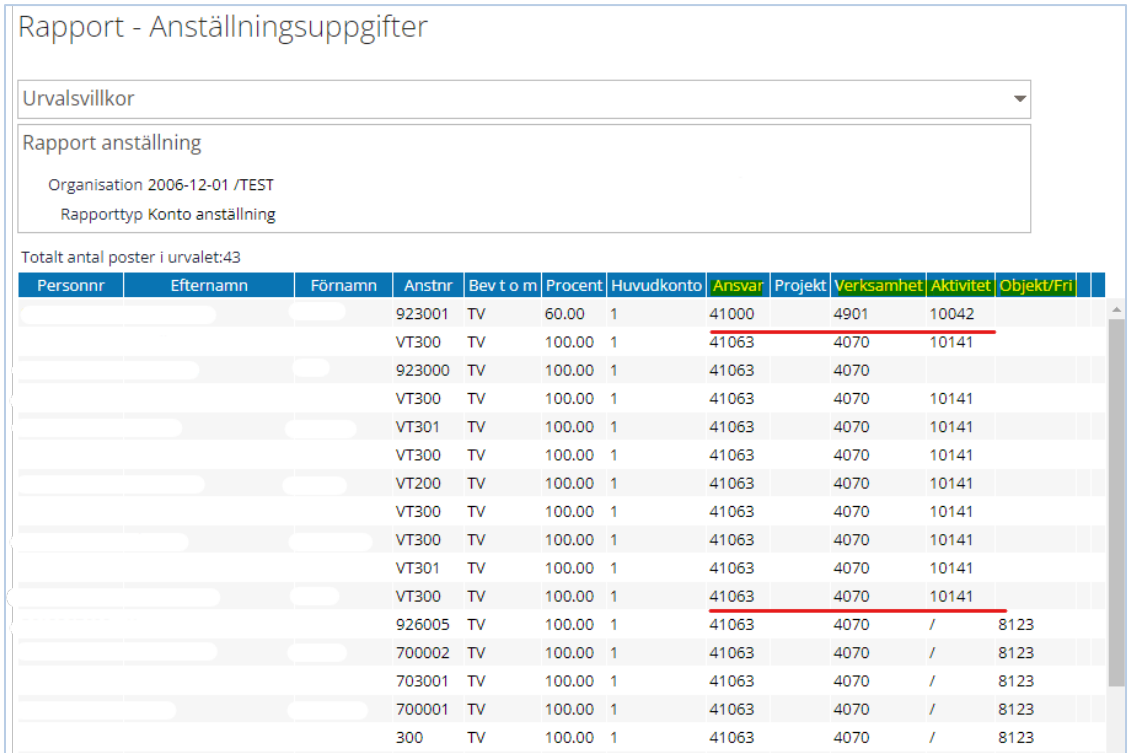

Nu är det dags att köra kostnadskontrollen och du hittar till den via startsidan eller under Attest menyn.

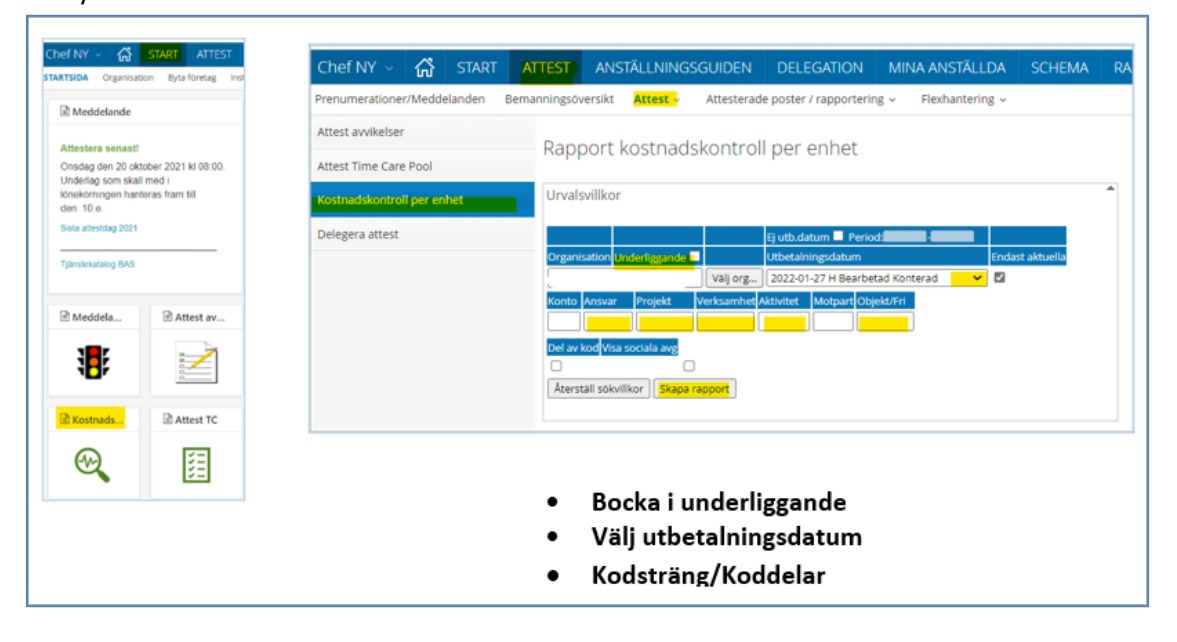

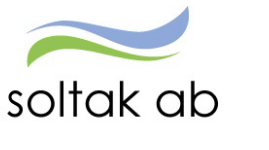

För att säkerställa månadens personalkostnader behöver du titta lite extra på följande delar i rapporten:

**NAMN** - kontrollera om det finns medarbetare på listan som inte tillhör din enhet, anställningen kan vara upplagd på fel organisation. Eller om du saknar någon medarbetare.

**FÖRDELNINGSPROCENT** - kontrollera att det är rätt fördelning på medarbetare med markeringen Fördelad, samt medarbetare som borde vara fördelad men inte har markeringen så att lönesumman belastar rätt kostnadsställen.

Genom att markera den anställde och klicka på rutan Konto Anst så får du fram konteringen.

**SUMMA/BELOPP** - kontrollera löneposter på medarbetare som är 100% lediga/frånvarande om det finns pengar i Summa Belopp, här kan en frånvaro ha ett felaktigt slutdatum och behöva förlängas för att förhindra löneskuld. Belopp med minus framför innebär att en löneskuld uppstått, markera medarbetarens namn och klicka på Lönespec för att se vilka poster som påverkar löneskulden.

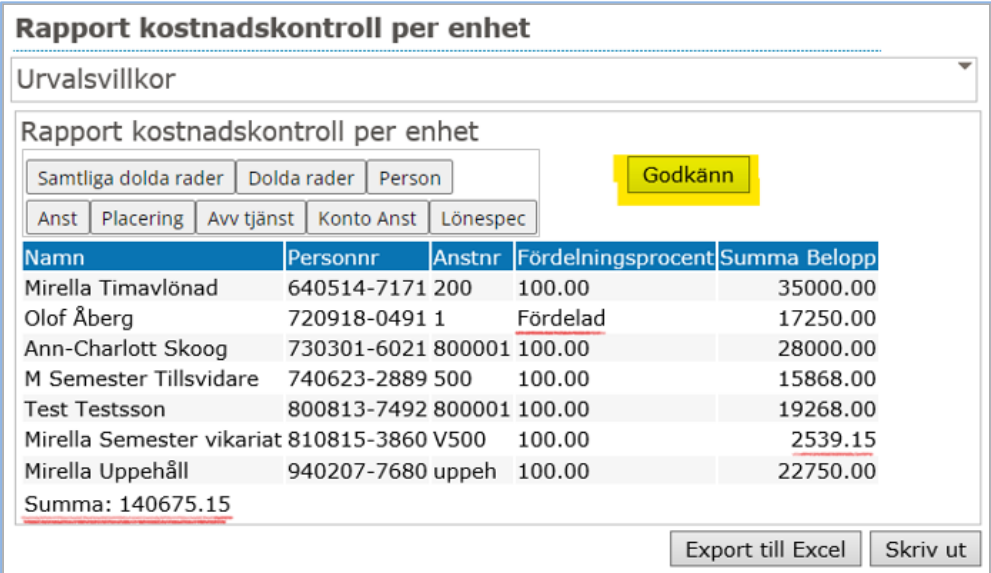

Felaktigheter som upptäcks i kostnadskontrollen behöver justeras av chef och i de fall Lön behöver göra ändringar så måste underlag skickas in i ett ärende till [SOLTAK Kundservice](https://kundservice.soltakab.se/)

Rapporten ska vara **Godkänd** innan chefs behörighet ändras till endast öppen för läsning enligt tidplan och kan inte delegeras till någon kollega.

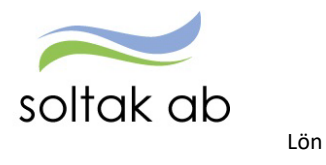

# <span id="page-16-0"></span>Anställningar

Det finns två sätt att skapa anställningar i Självservice HR/Lön.

- Enheter som har tillgång till Anställningsguiden skapar sina anställningar själva (chef eller administratör) grundschema måste vara färdigt för att kunna fullfölja anställningen i guiden.
- Via ett formulär i SOLTAK Kundservice.

Nedanstående matris visar när du ska använda Anställningsguiden och när en anställning ska hanteras i ett ärende till [SOLTAK Kundservice.](https://kundservice.soltakab.se/)

# <span id="page-16-1"></span>**När ska du jobba i guiden och när ska du skapa ett ärende?**

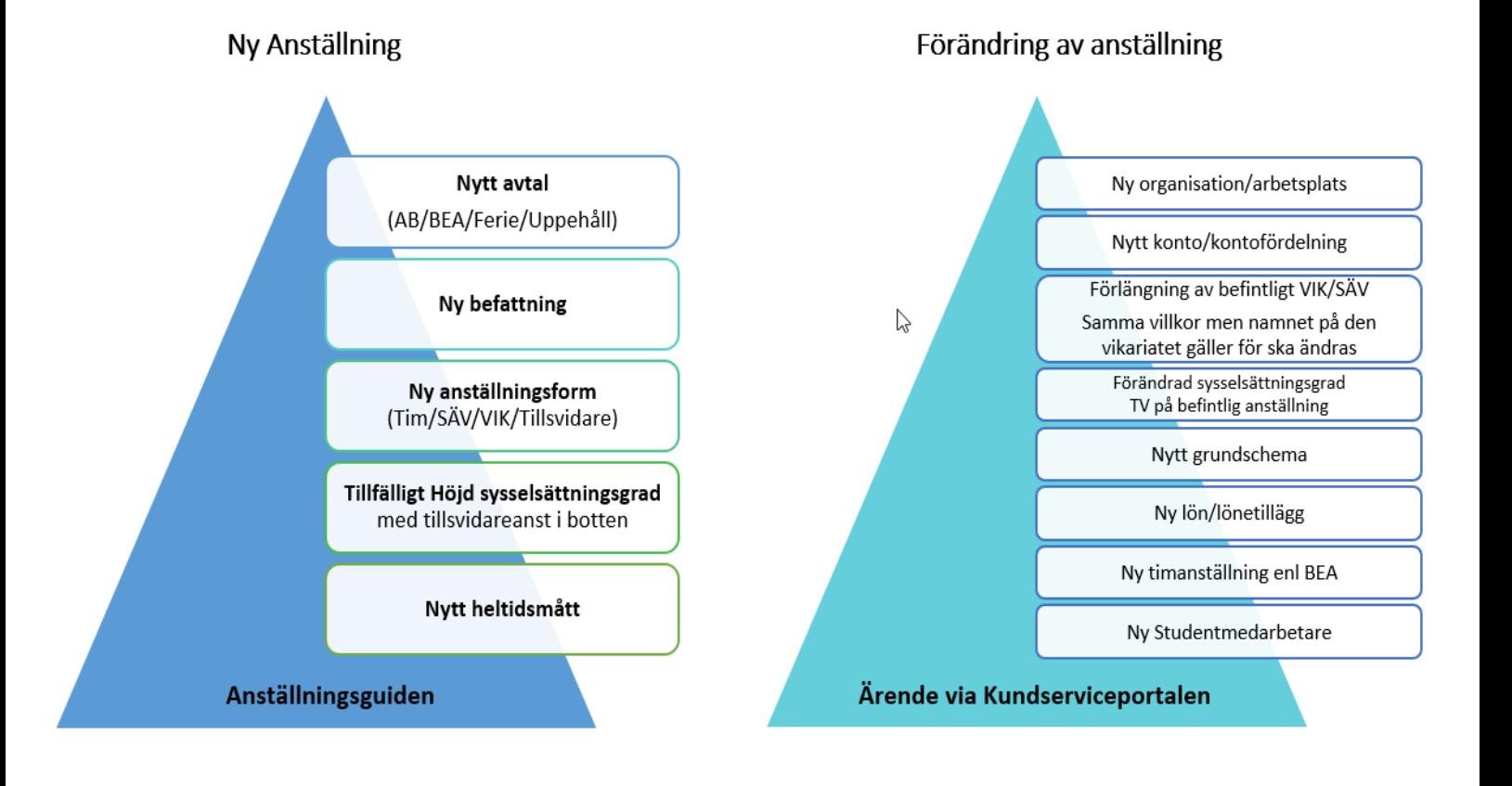

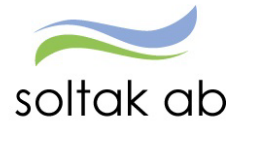

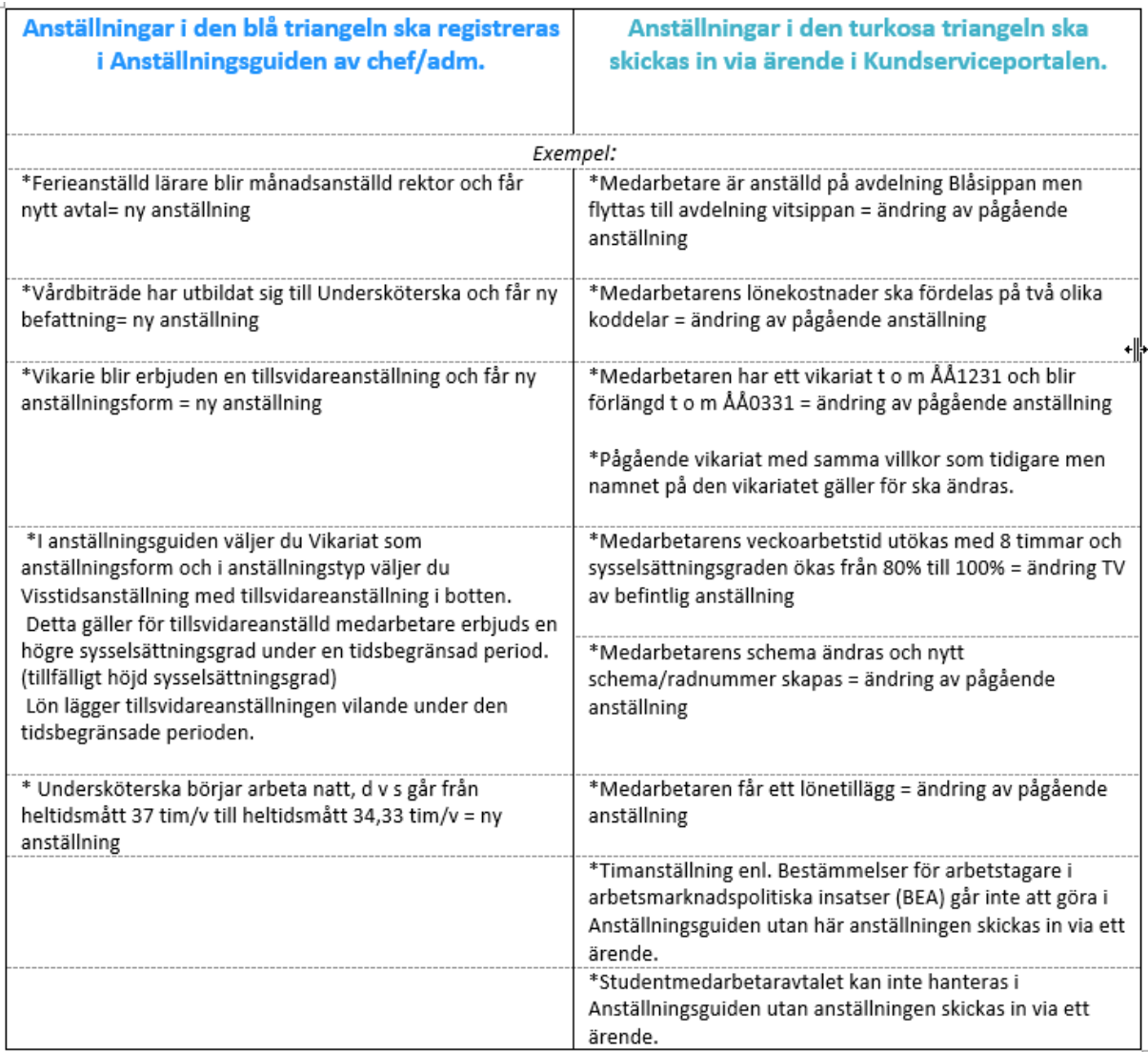

- Formulär som fylls i via ärende måste vara fullständiga för att anställningen ska registreras.
- Betyg, ansökningshandlingar och underskrivna avtal ska lämnas till respektives kommuns personalavdelning för arkivering.
- Ny medarbetares skatteuppgifter hämtas från Skatteverket månaden efter anställningen registreras.
- Medarbetares bankuppgifter lämnas digitalt av medarbetare till Nordea (Kungälv, Lilla Edet, Stenungsund, BORF, Soltak) och Tjörns Sparbank (Tjörn och bolagen)